För att ta i bruk tjänsten Päikky – vårdnadshavare ska vårdnadshavaren aktivera sitt användarnamn innan första inloggningen. Aktiveringen sker genom stark autentisering och genom att skapa ett lösenord. Ifall användaren glömmer sitt användarnamn och/eller sitt lösenord kan hen genom stark autentisering få tillbaka användarnamnet samt skapa ett nytt lösenord.

Vid stark autentisering anger myndigheten för digitalisering och befolkningsdata en personbeteckning i utbyte mot identifieringen. Angivna personbeteckningen jämförs med användarens personbeteckning i Päikky. Ifall den angivna personbeteckningen inte finns hos Päikky, aktiveras inte användaren.

I sådana situationer ber vi er kontakta Sekreterarna för småbarnspedagogik och förskola, Cecilia Hietamäki, [cecilia.hietamaki@korsholm.fi](mailto:cecilia.hietamaki@korsholm.fi) tfn. 063277204 eller Lotta Back, [lotta.back@korsholm.fi](mailto:lotta.back@korsholm.fi) tfn. 063277250

Päikky programmet kan användas både från dator, pekplatta och Applikationen Päikky-vårdnadshavare.

## **Aktivering av användarnamn – första inloggning till Päikky**

- 1. Starta Internetbläddraren **Chrome**, **Firefox, Safari** eller appen Päikky-Vårdnadshavare. Adressen till Päikky är: https://korsholm.paikky.fi.
- 2. Välj Korsholms kommun och identifiera dig med nätbankskoder eller mobilcertifikat.
- 3. Välj ett lösenord.
- 4. Efter identifiering och personen har hittats i Päikky , anger programmet automatiskt det telefonnumret som är registrerat i Päikky. Detta är användarnamnet.

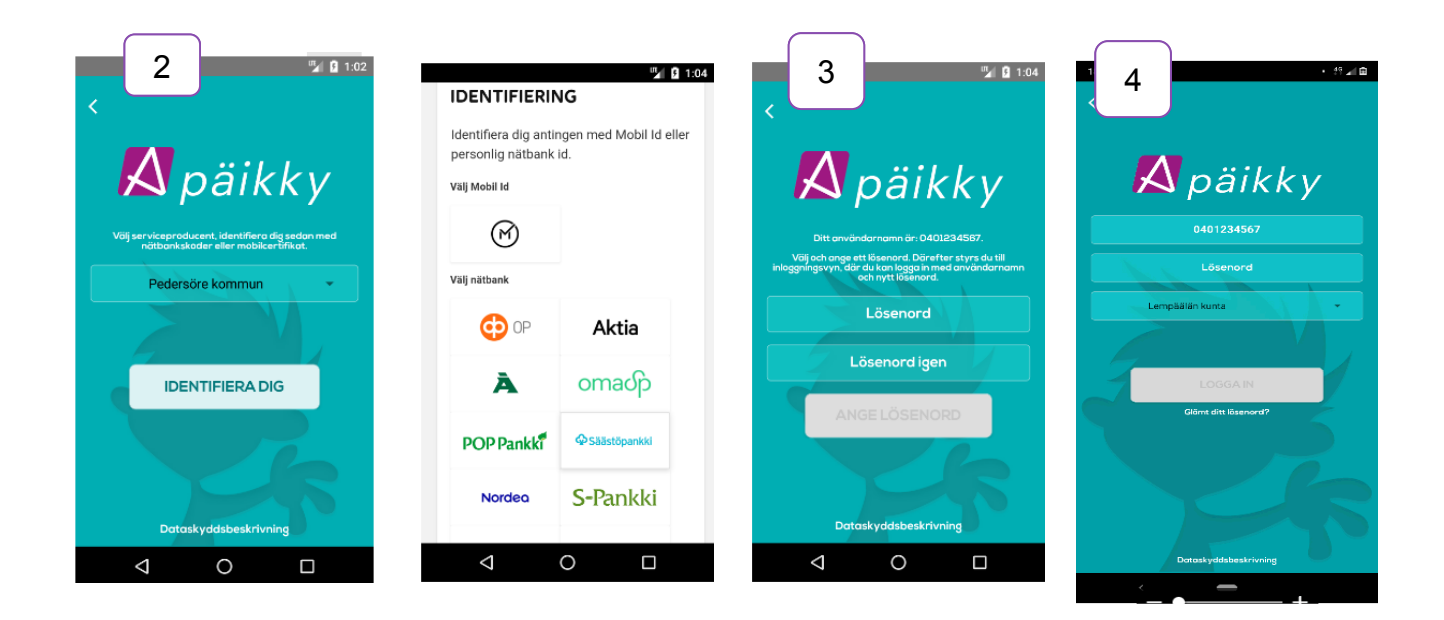

Ifall du får det här meddelandet beror det på att Internet Explorer inte för tillfället hör till de understödda internetbläddrarna. Understödda bläddrare är för tillfället: *Google Chrome, Mozilla Firefox* och *Safari.* Genom att klicka på t.ex. texten 'Google Chrome' kan du ladda ner bläddraren Chrome till din egen maskin.

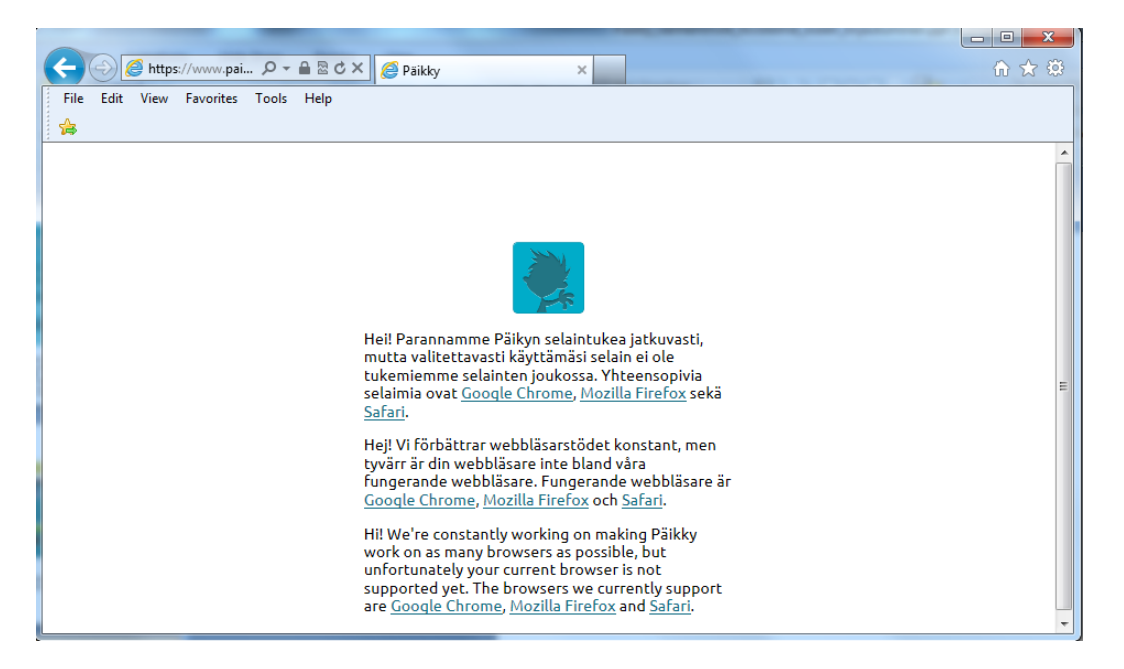

## **Instruktioner för att använda Päikky**

När du har loggat in kan du ladda ner Päikkys manual genom att klicka på texten nere till vänster 'ladda ner instruktionerna i PDF-format'.

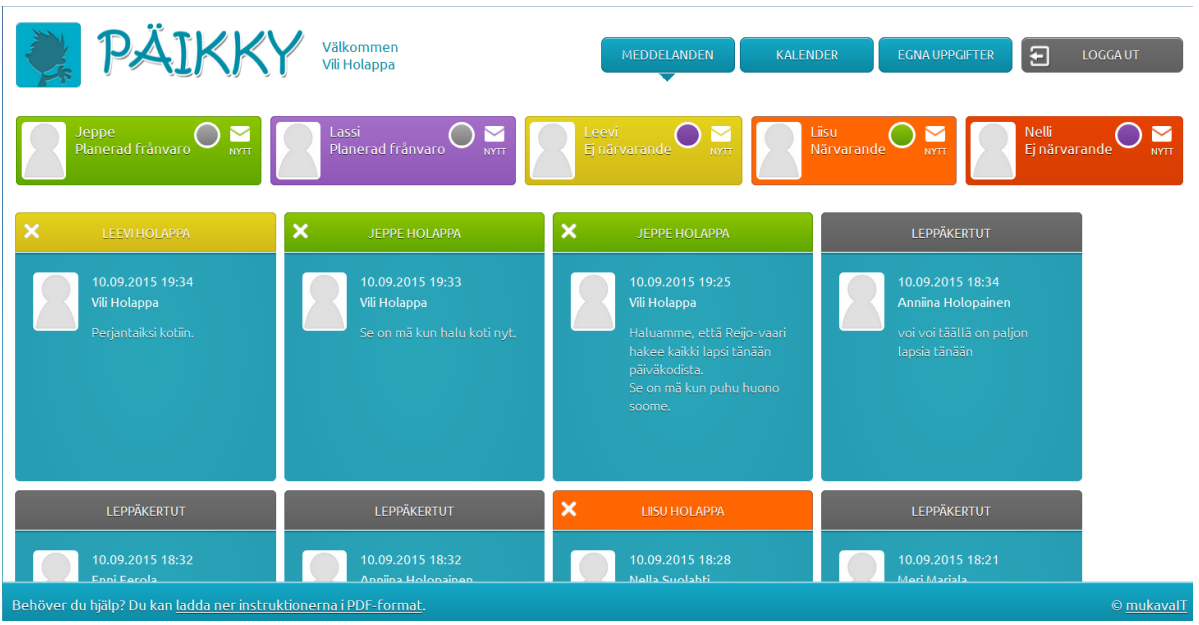

Vårdtidsreserveringar ska göras sju kalenderdagar på förhand för följande vecka och ska vara gjorda senast på söndag kväll klockan 24:00. Vid denna tidpunkt låses planeringen för följande vecka. En påminnelse om att göra planeringen sänds till föräldrarna som epost på lördag kl 12:00 och som SMS på söndag kl 12:00.

- 1. Logga in i Päikky.
- 2. Välj **Kalender** uppe till höger på skärmen.
- 3. Vårdtidsreserveringar görs per barn på en öppen kalendervecka. Planera dagens vårdbehov genom att klicka på **Lägg till planering** för varje dag. För varje dag skall man välja antingen "Närvarande" eller "Ledig". För närvarodagar skall man ange start- och sluttider. **Spara planeringen**. Ändringar kan göras ända fram till den dag då planeringen låses.
- 4. Planering och förverkligat har olika färger i kalendern. Planeringen är grön och förverkligat är lila.
- 5. Ifall den planerade veckan representerar en vecka med regelbundna tider kan den sparas som **förvald planering**. Planeringen kan också kopieras till familjens övriga barn.
- 6. Ifall du vill ändra planeringen, välj planering (klicka på balken), gör ändringar och spara.

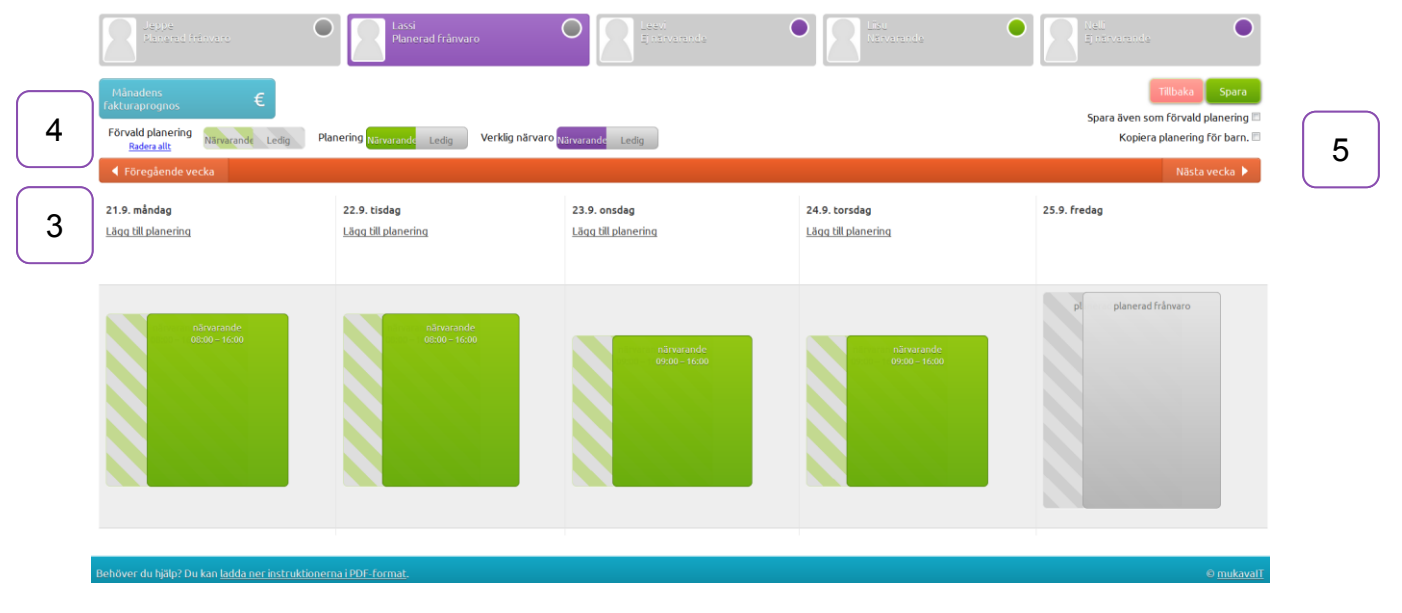

Förändringar i en låst planering görs i Päikky med funktionen "Meddela ändring i planering", ifall barnet har blivit sjuk eller annars är borta. I samband med ändringen kan ett meddelande skickas till vårdplatsen.

Dagar som planerats som "Ledig" kan inte ändras till "Närvarande" via Päikky när planeringen är låst, utan en sådan ändring måste meddelas direkt till vårdplatsen.